## **Sokkelopeli Scratchillä**

Ohjeet:

- 1. Mene sivulle scratch.mit.edu. Ei tarvitse kirjautua sisään. Aloita uusi Scratch-tiedosto.
- 2. Poista ensin kissahahmo ja lisää sitten uusi hahmo. Tämä on se hahmo, joka yrittää päästä labyrintistä ulos. Voit valita valmiin hahmon tai piirtää hahmon itse.
- 3. Klikkaa Skriptit-välilehteä ja lisää seuraavat koodilohkot hahmollesi:

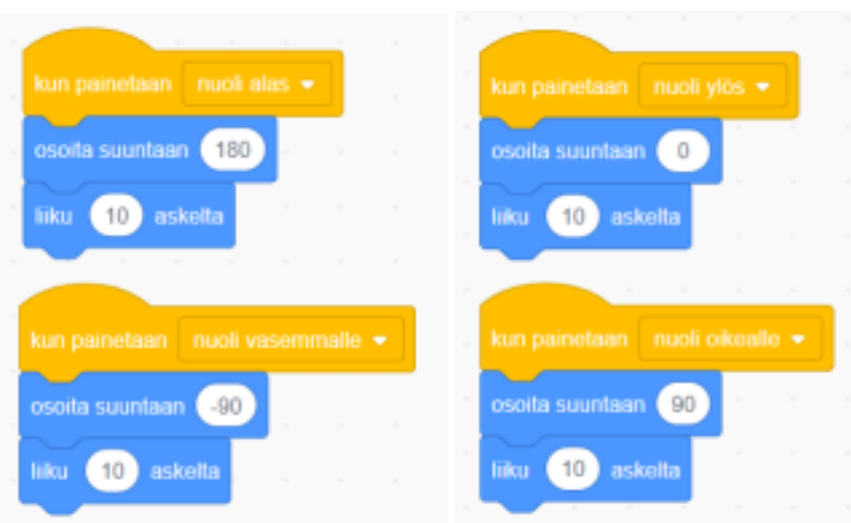

- 4. Testaa sitten koodiasi. Hahmon pitäisi liikkua nuolinäppäimien avulla ylös/alas ja oikealle/vasemmalle.
- 5. Piirrä seuraavaksi sokkelo.
	- a) Klikkaa Esiintymislava-painiketta Hahmot-paneelissa ja klikkaa Taustat-välilehteä.
	- b) Piirrä sokkelo. Ole tarkkana, että kaikki sokkelon reunat ovat saman väriset! Alla muutama esimerkki sokkeloista, mutta saat tehdä sellaisen kuin haluat!

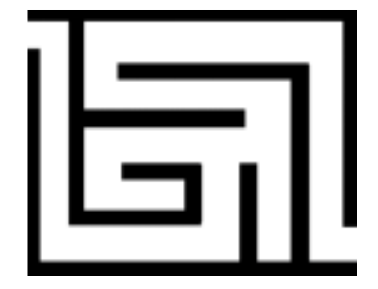

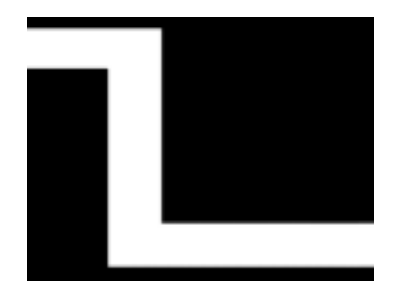

6. Lisää allaoleva koodi hahmolle, joka yrittää päästä ulos sokkelosta:

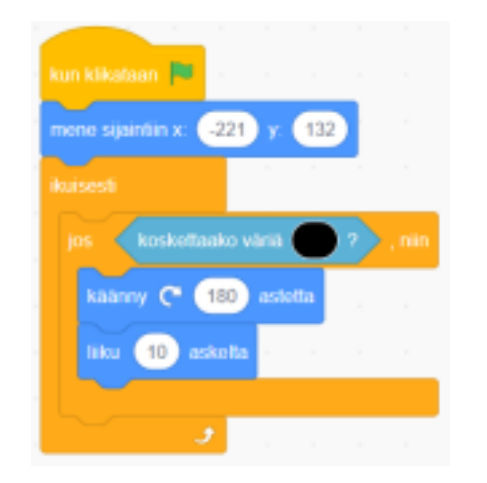

Muuta tähän sinun sokkelosi alkupiste

Huom! Sinun täytyy saada sama mustan sävy tähän kuin mitä sokkelon reunoissa on.

- 7. Testaa koodiasi. Hahmon pitäisi pysähtyä kun se osuu sokkelon reunaan. Jos hahmosi on liian suuri sokkeloon, niin voit asettaa sen kooksi esim. 50 %.
- 8. Tee pelistä vielä astetta hienompi:
	- a) Lisää sokkeloon koristeita. Älä kuitenkaan koske sokkelon reunoihin.
	- b) Lisää äänitehoste, joka soitetaan, kun hahmo osuu sokkelon reunaan.